## **CLF Portal Registration Instructions**

Registration for all Bus Contracts will be done through the online system. The address for this registration is **[CEC.CLFPORTAL.ORG](cec.clfportal.org)**

Log in using the email address you have on file with the school and your password. All currently enrolled students have an account whether the account has been used before or not.

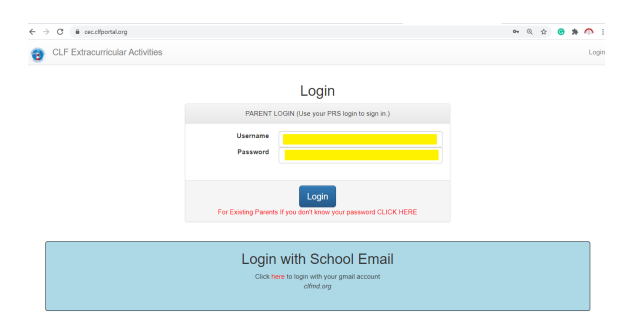

If you do not know your password, use the link to retrieve your password. Your login information will be emailed to you by the system.

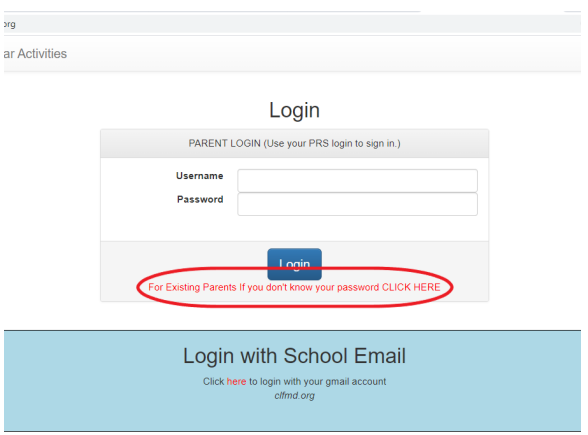

Once logged in, from the Account home page, click on the red "click here to register" button.

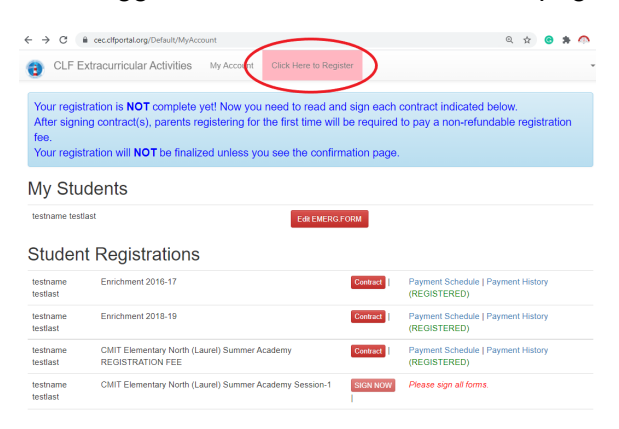

Click the button for the program you are registering for (ie CSP Bus Payments 20XX-XX)

*Make sure you are clicking on the proper contract year.*

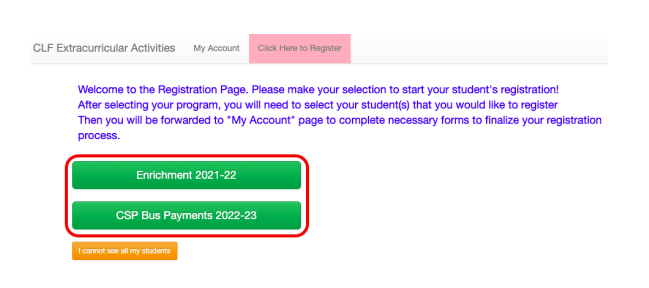

Choose the radial button next to the student(s) you wish to register.

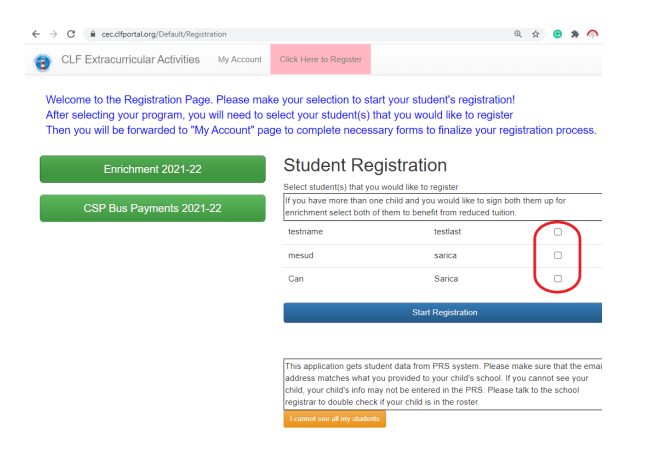

## Click "start registration"

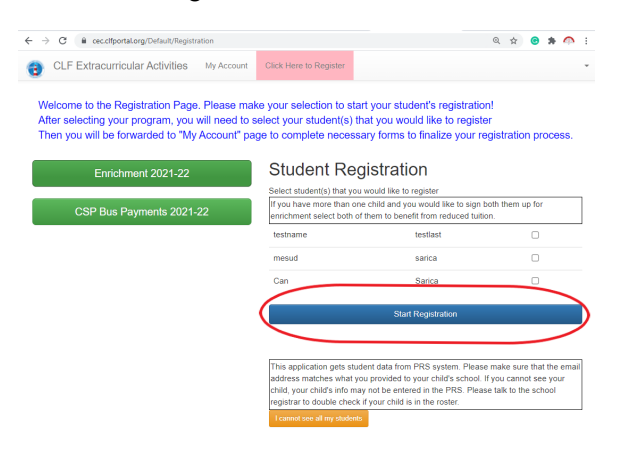

The system will redirect back to the main account page. There will be 2 blinking buttons. Click the Red "EMERG FORM" button near the top of the page and fill out the emergency contact information in its entirety. This information must be kept up-to-date. You can make changes throughout the year if need be.

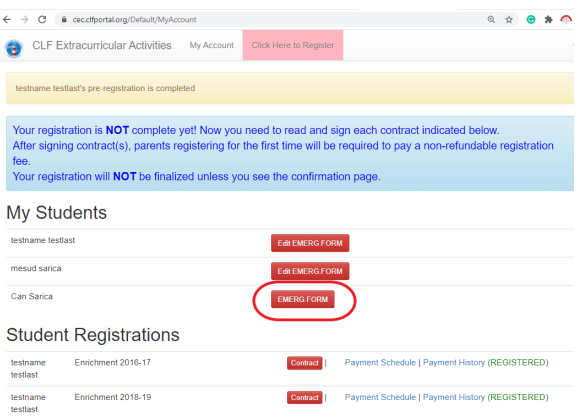

From the main account page click the Blinking Red "Sign Now" button for the program you are registering for.

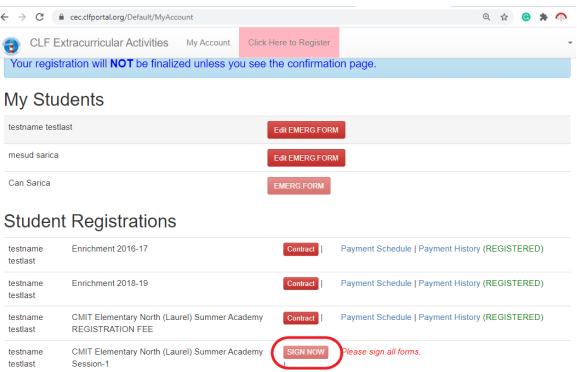

Verify the address in the box at the top of the page is the address for which you are requesting service. If this is NOT your current address please email Ms. Calvert at joalvert@mycsp.org IMMEDIATELY. This is the address used for determining which route your student will be on. If it is incorrect and your bus number changes as a result, you will be placed at the end of the existing waitlist for that bus.

CHESAPEAKE SCIENCE POINT (CSP) BUS CONTRACT

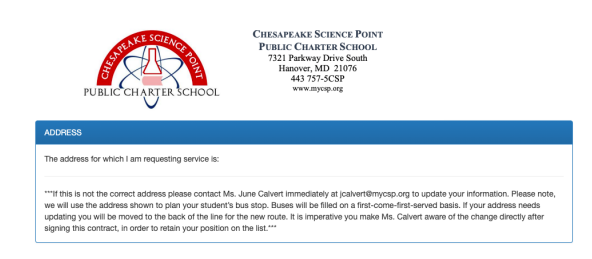

Read all the information on the page. Use the drop down menus to select your student's lunch status (Not Applicable, Free, Reduced), and sibling status (only choose yes to the sibling question if the sibling will also be riding the bus). Once these choices are made click "Next".

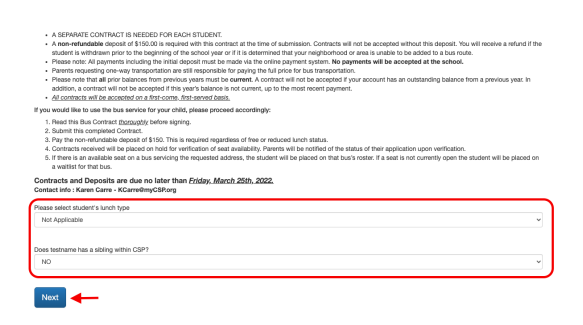

Read each condition of the contract and click the box beside each one acknowledging understanding of the condition outlined.

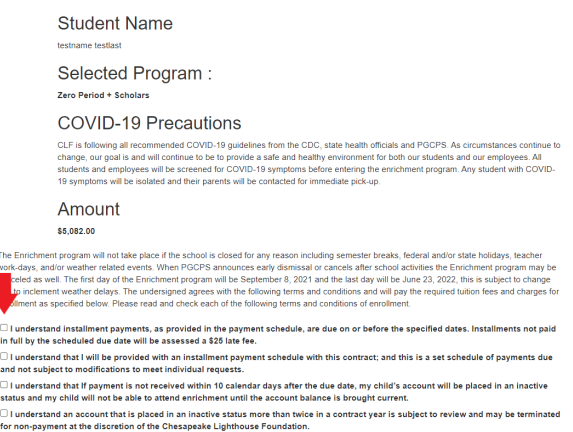

Once the contract has been thoroughly read and all conditions have been accepted, scroll to the bottom of the page. Take note of the payment schedule and sign the contract with your full name and click "Submit"

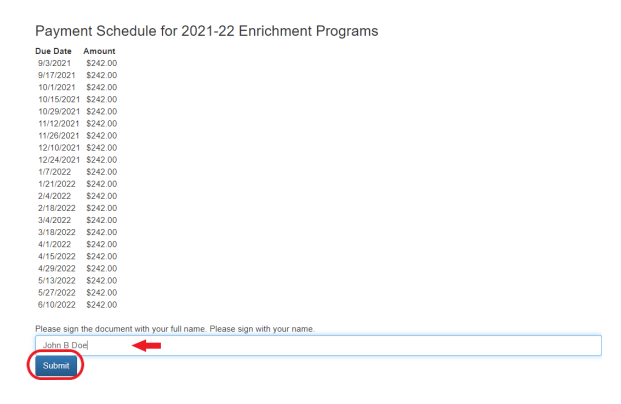

Your address will not be considered for a bus route until your deposit has been made. Choose your method of payment and fill out the required information.

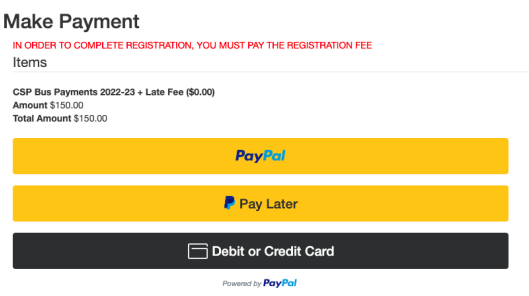

Your contract is now complete. The system will redirect back to the account home page. At the bottom of the page you will now find the payment schedule and the link to make your payments.

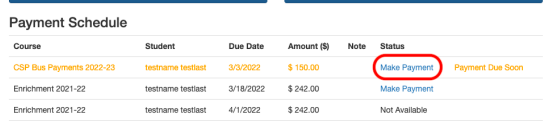

Click the link to make your payment. The link to pay the next installment will show up once the oldest installment is paid. You may pay as many installments ahead as you wish. Payments not made on time will incur a \$15 late fee.